## **NOAA Fisheries**

## **NATIONAL MARINE FISHERIES SERVICE** ALASKA REGIONAL OFFICE

Using the Custom CarryMap Apps with iPhone and iPad Devices Part of the Small Entity Compliance Guide for Fishery Restriction Areas

- 1. Install the FREE CarryMap Observer App from the ITunes store. CarryMap is required by your mobile device to read the CMF map files.
- 2. Several CMF map files are available: Pacific Cod Trawl, Pacific Cod Non-Trawl, Pollock, Atka Mackerel, and Habitat Restrictions. Maps include most of the restrictions areas associated with each fishery including the habitat restriction areas. A State Statistical areas map is included for information purposes only.

*Note: Maps are designed to include most of the restrictions areas associated with each fishery including the habitat restriction areas.*

3. Map CMF files for the fishery restriction areas are available from <http://alaskafisheries.noaa.gov/sustainablefisheries/sslpm/>

There are several ways to move the CMF files to your device.

- a. Access the CMF files directly via the web link above. They will save to your downloads folder.
- b. Move the CMF files using DropBox.
- c. Email the CMF files to yourself and open the attachment.

*NOTE: You can have several map files on your device but only one map can be displayed at any one time.* 

4. Open the map CMF file on your mobile device. You can also drag the .CMF file to the CarryMap Documents list.

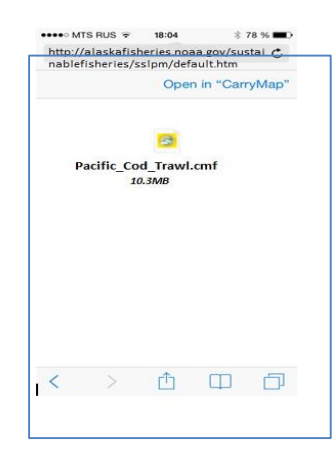

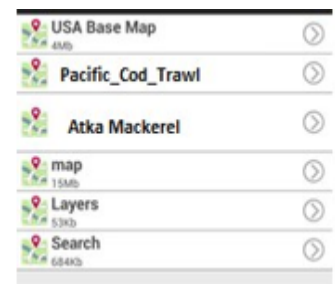

5. Open the Menu with and select the action you want or just click to identify restriction areas.

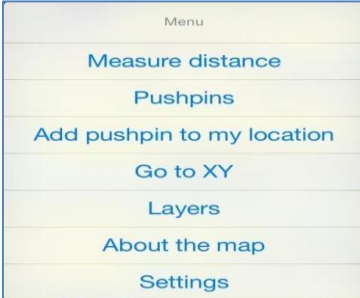

- 6. Zoom in/out and pan your map using pinch and swipe gestures.
- 7. Return to the full extent of the map by pressing the Home  $\bigcap_{n=1}^{\infty}$  button
- 8. When rotating the map, the north arrow will always orient to the north.
- 9. Distance can be measured in meters or feet. Go to Menu  $\blacksquare$  and then Settings to select the required units. The default measurement units are meters. This distance calculation provided should only be used as an estimated distance.
- 10. Zooming to specified Latitude and Longitude coordinates
	- a. Coordinates can be entered in decimal degrees, decimal minutes, or decimals seconds. Use spaces between values when adding coordinate values.
	- b. When adding coordinates with a western longitude (most of Alaska) add the minus sign or W {West} letter before the longitude value.

On the western side of the 180<sup>th</sup> meridian (western half of Reporting Area 542 and all of Reporting Area 543) use E {East} or a positive longitude value.

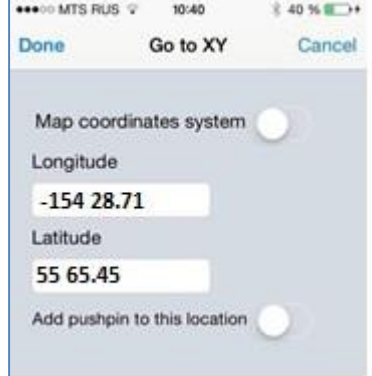

- 11. Identifying features and restriction measures.
	- a. When you press on a feature, you will see a dialog with information about area.
	- b. Click on the **b**utton for more detailed information and links to regulations.

*Note: The most restrictive fishery restriction measure is illustrated on the map. For instance, the 3nm No Transit zones takes precedence over the Steller no trawl areas and the habitat conservation areas.* 

- 12. GPS positioning. To enable the GPS location option of your device press the  $\bigcirc$  button. Your location will be noted by a blue circle on the map.
- 13. Adding pushpins at your GPS location to show where you've been and where you're going.
	- a. Go to Menu **12** and select Add pushpin to my location. In the Edit pushpin dialog enter the pushpin name and its description. The pushpin will be added at your current GPS location. The GPS location option of your device can be disabled.
	- b. Adding pushpins to points with specified coordinates. In Menu options, select Go to XY option. In the dialog enter the required coordinates and enable the Add pushpin to this location option:

*Note: Pushpins can be imported and exported to and from KML files.*

14. There are many more features to explore.

Instructions adapted from http://www.dataeast.com/en/pdf/CarryMap%20Observer%20functionality\_iOS\_en.pdf The fishery regulations can be found at<https://alaskafisheries.noaa.gov/regs/>